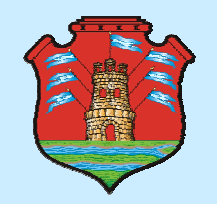

GOBIERNO DE LA PROVINCIA DE CORDOBAMINISTERIO DE EDUCACIÓNSECRETARIA DE ESTADO DE EDUCACIÓN**DIRECCIÓN GENERAL DE EDUCACIÓN SUPERIOR**

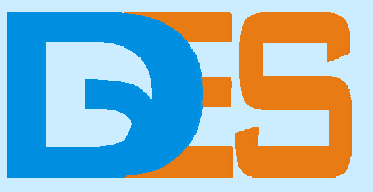

**Elab de Diseños Curriculares**

# **NODO VIRTUAL DGES**

- • **SITIO WEB:** Información general de la Dirección. Documentos, programas, instituciones y carreras – Acceso libre.
- **CAMPUS VIRTUAL:** conjunto de espacios focalizados de intercambio y trabajo colaborativo entre docentes de IFD, estudiantes, equipos de la DGES y especialistas invitados – Acceso con clave para usuarios suscriptos.

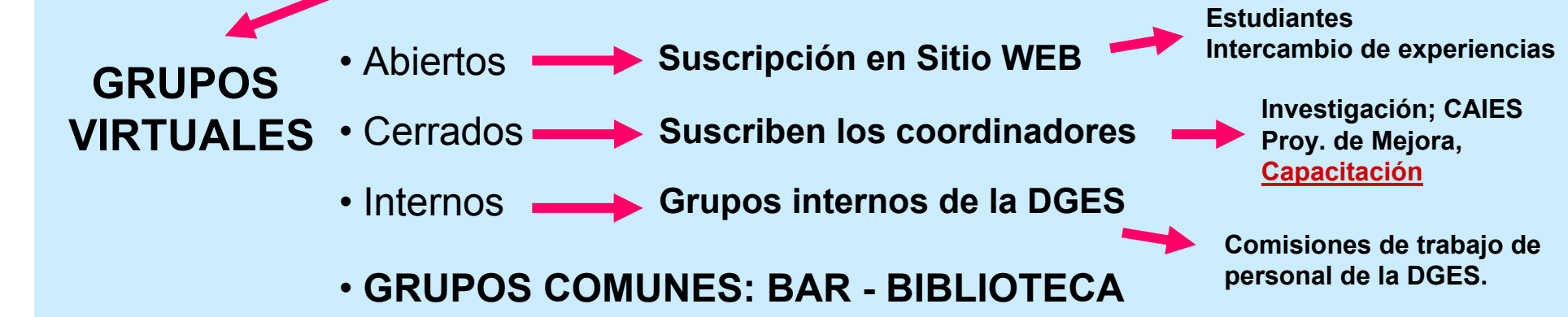

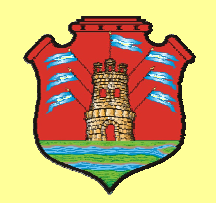

GOBIERNO DE LA PROVINCIA DE CORDOBAMINISTERIO DE EDUCACIÓNSECRETARIA DE ESTADO DE EDUCACIÓN**DIRECCIÓN GENERAL DE EDUCACIÓN SUPERIOR**

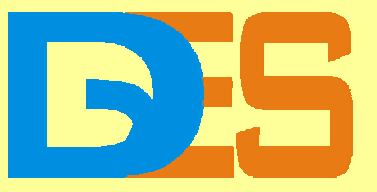

# **NODO VIRTUAL DGES**

- • **SITIO WEB o Página de la DGES**: acceso libre, no **requiere suscripción**.
- • **CAMPUS VIRTUAL de la DGES:** acceso sólo para **usuarios suscriptos**. El proceso de suscripción es muy sencillo y obviamente gratuito. Para suscribirse en el Campus Virtual de la DGES hay que elegir en qué grupos del campus se desea participar y completar un formulario digital de datos. Esto se realiza en forma muy sencilla desde un acceso disponible en el SITIO WEB de la DGES (http://dges.cba.infd.edu.ar/sitio). En las siguientes pantallas se explica el proceso de suscripción y se brindan algunas orientaciones para los "primeros pasos" en un grupo virtual del Campus de la DGES.

### **PROCESO DE SUSCRIPCIÓNPARA PARTICIPAR EN EL CAMPUS DE LA DGES**

#### **Acceder al Sitio WEB de la DGES**

**http://dges.cba.infd.edu.ar/sitio**

#### **OPCIÓN:**

**GRUPOS VIRTUALES**

Espacios coordinados desde la DGES para el intercambio y la colaboración entre docentes, especialistas invitados y estudiantes.

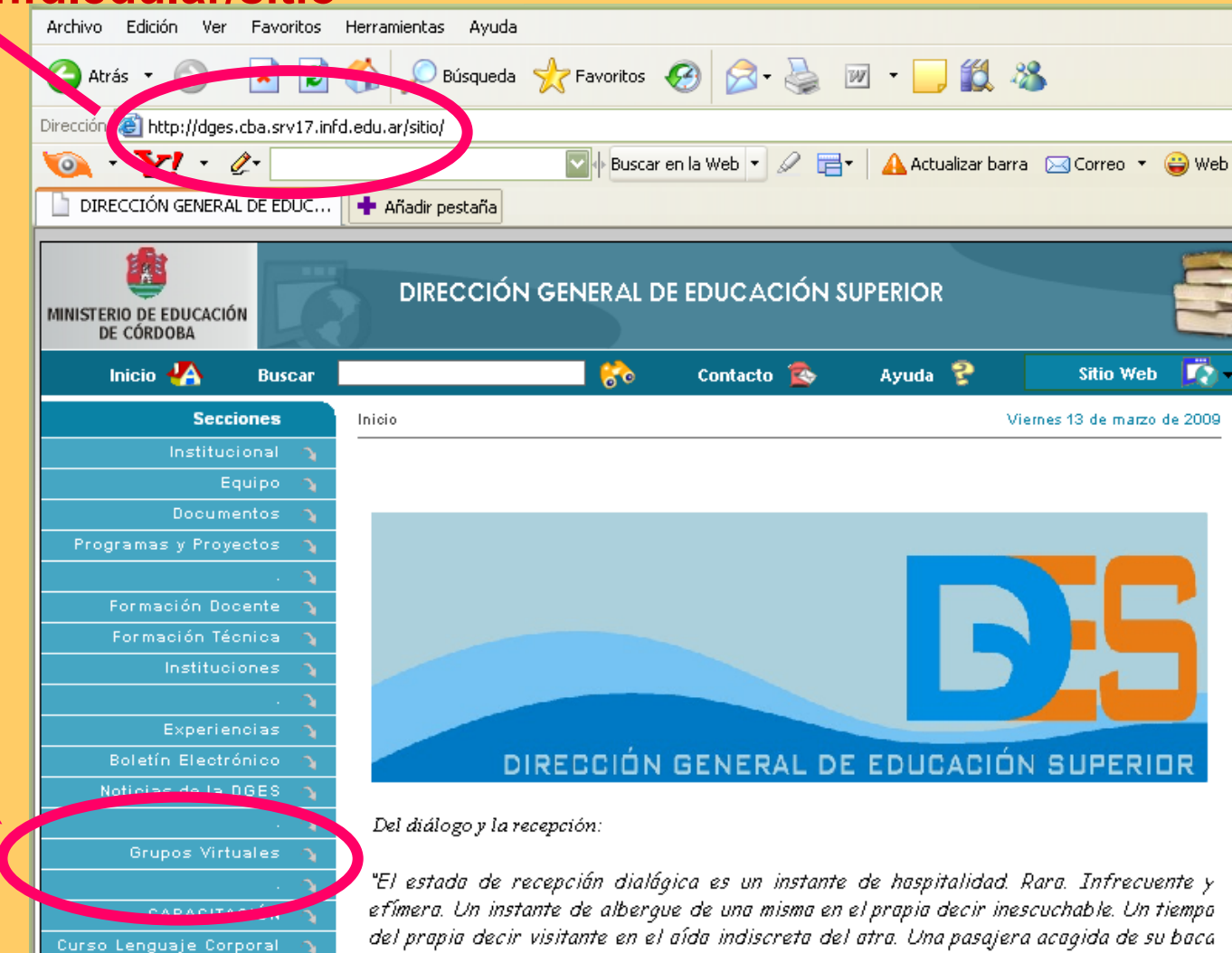

hablanda entre mis palabras indiscernibles de las suyas. Decir inescuchable, aída

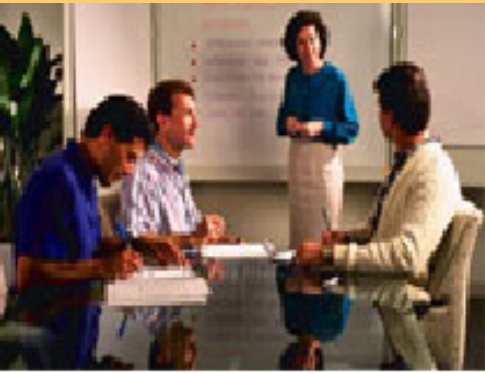

En esta página se describen las diferentes propuestas de Grupos Virtuales coordinados desde la DGES por referentes provinciales o especialistas convocados a tal fin.

Las actividades de intercambio y producción se llevan a cabo a través del CAMPUS VIRTUAL, de la Dirección **General de Educación Superior.** 

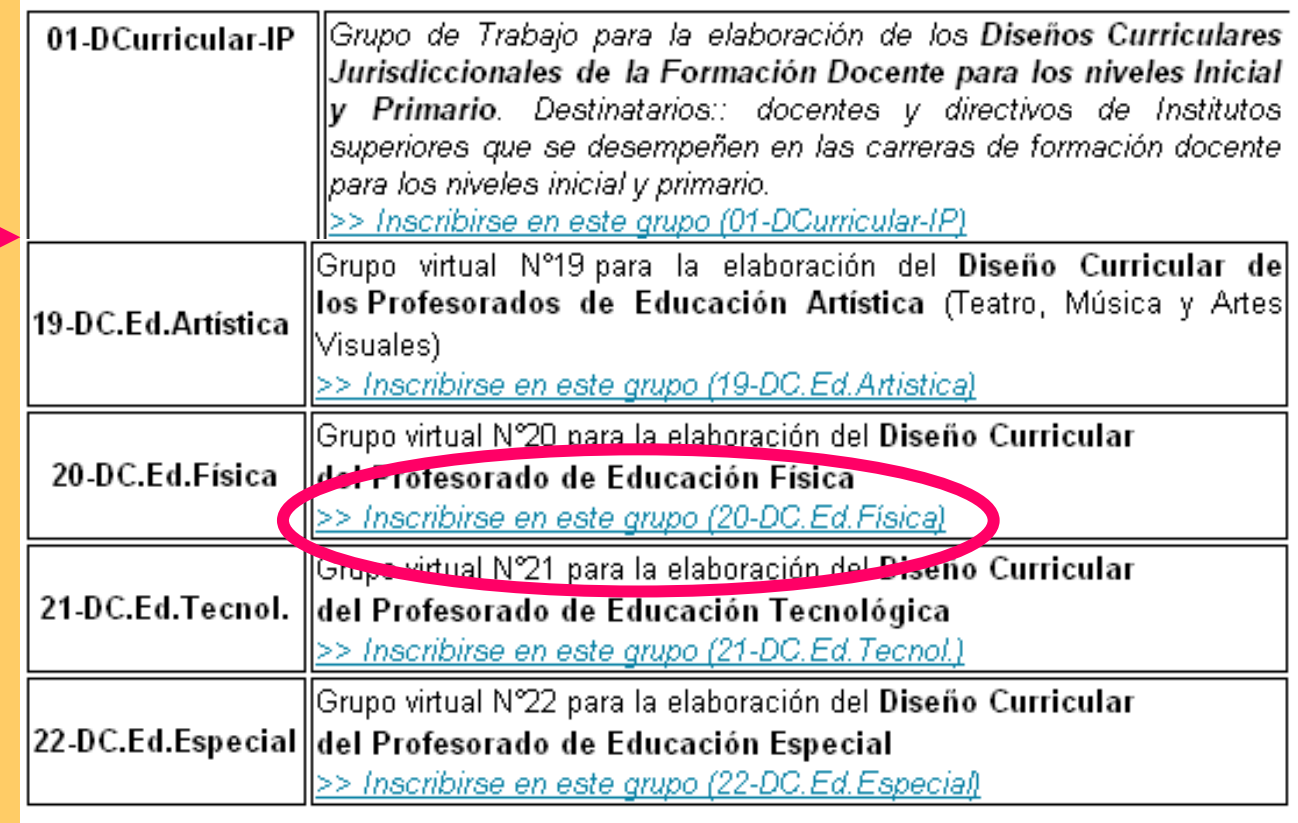

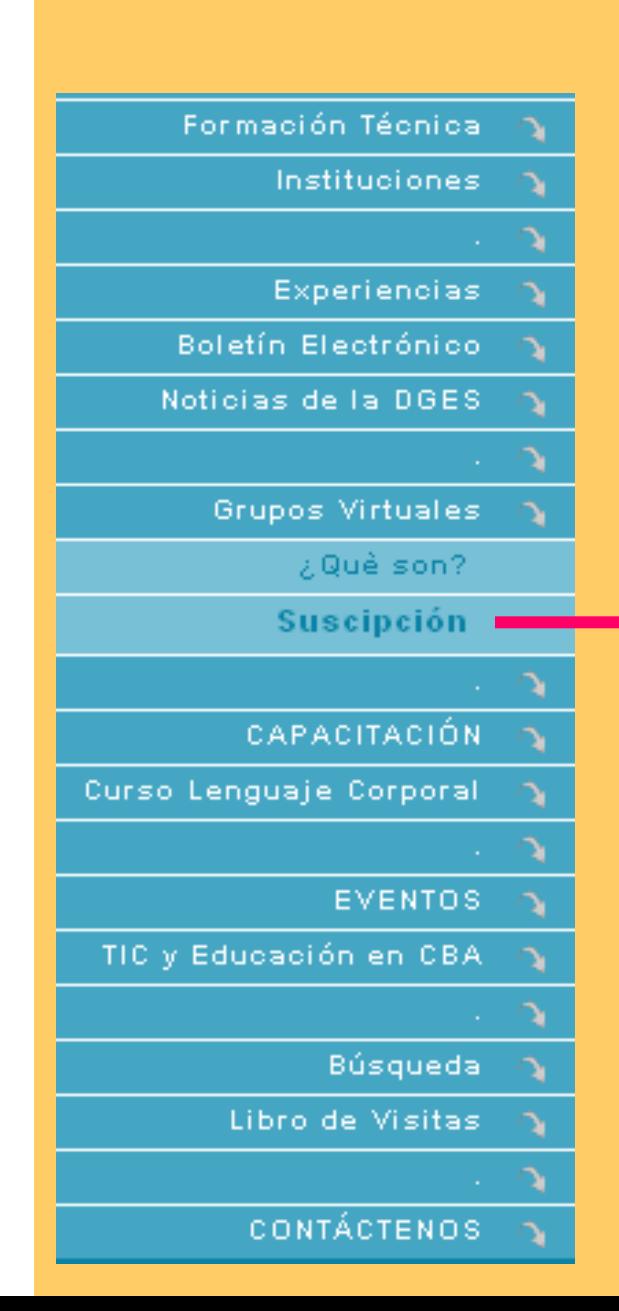

#### 1.**Completar** el formulario y presionar el botón ENVIAR

2. El alta en el grupo se producirá en no más de 48hs. Se comunicará el alta mediante email.

3. Recibiráinformación sobre cómo ingresar y dar los "primeros pasos" en el Grupo de Trabajo.

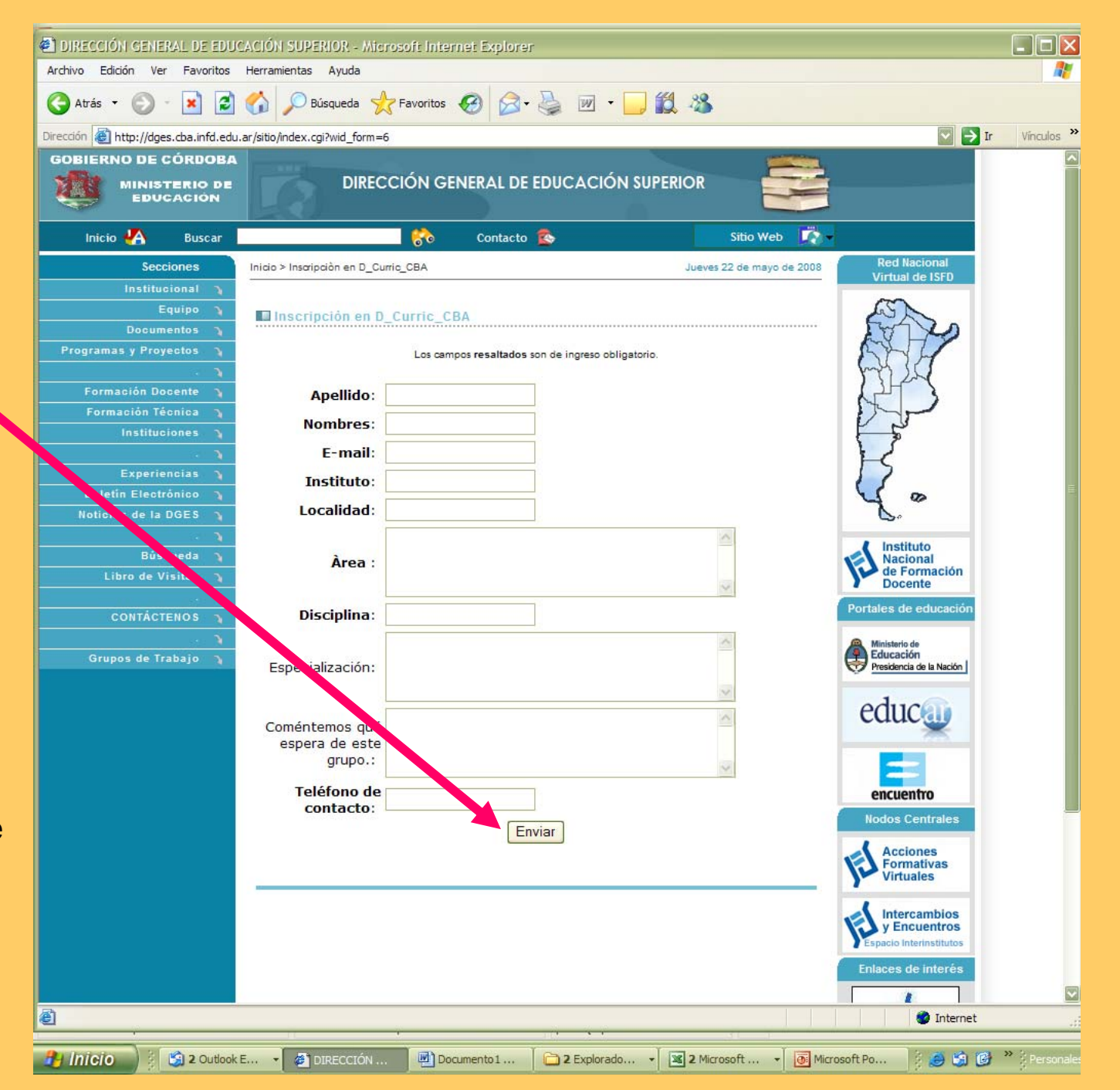

### **AVISO CON INFORMACIÓN PARA ACCEDER**

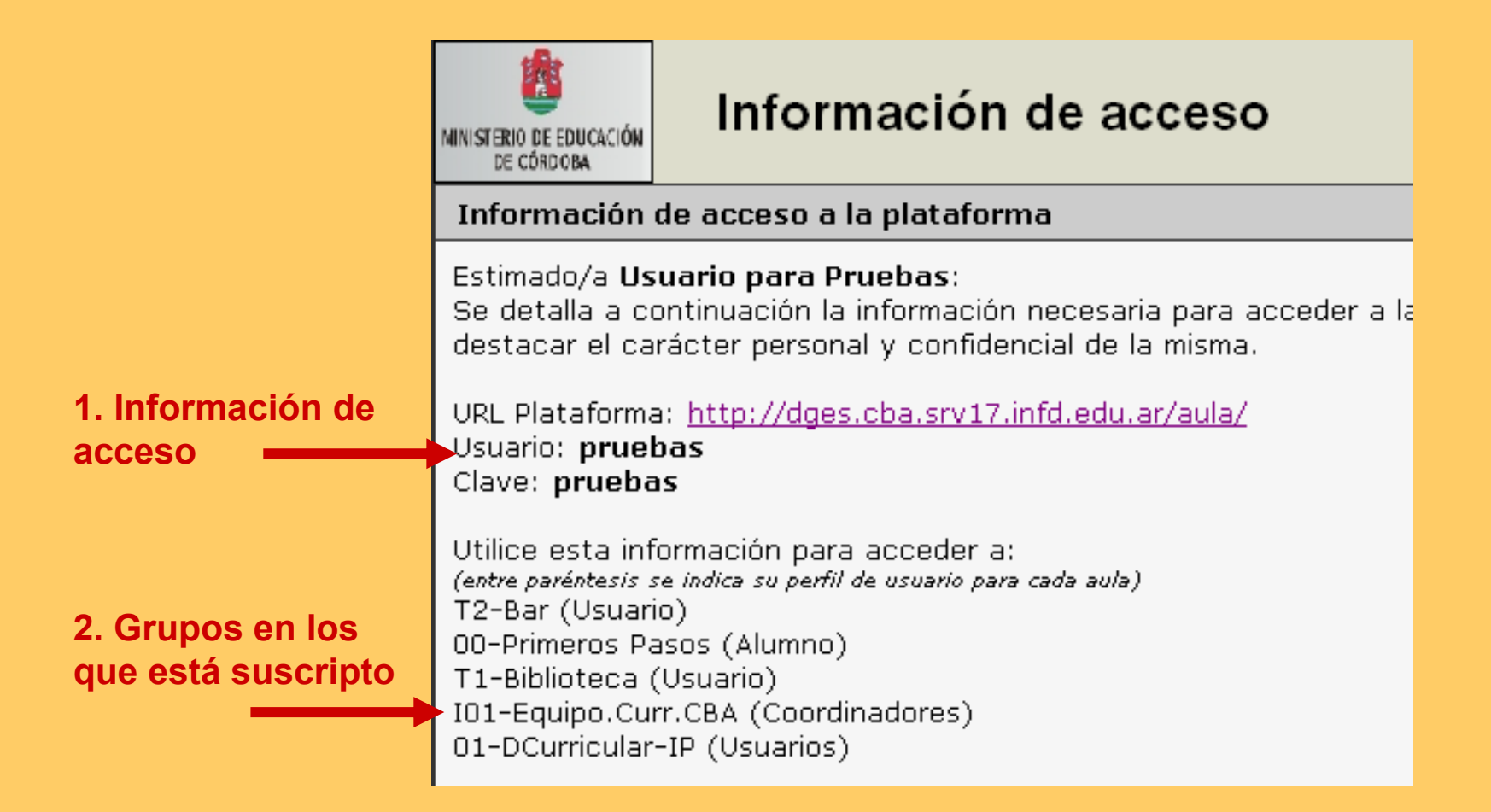

Los mensajes enviados desde el Campus Virtual suelen ser interpretados como SPAM, por ello es importante revisar las carpetas de "correo no deseado" o SPAM.

### **INGRESO AL CAMPUS**

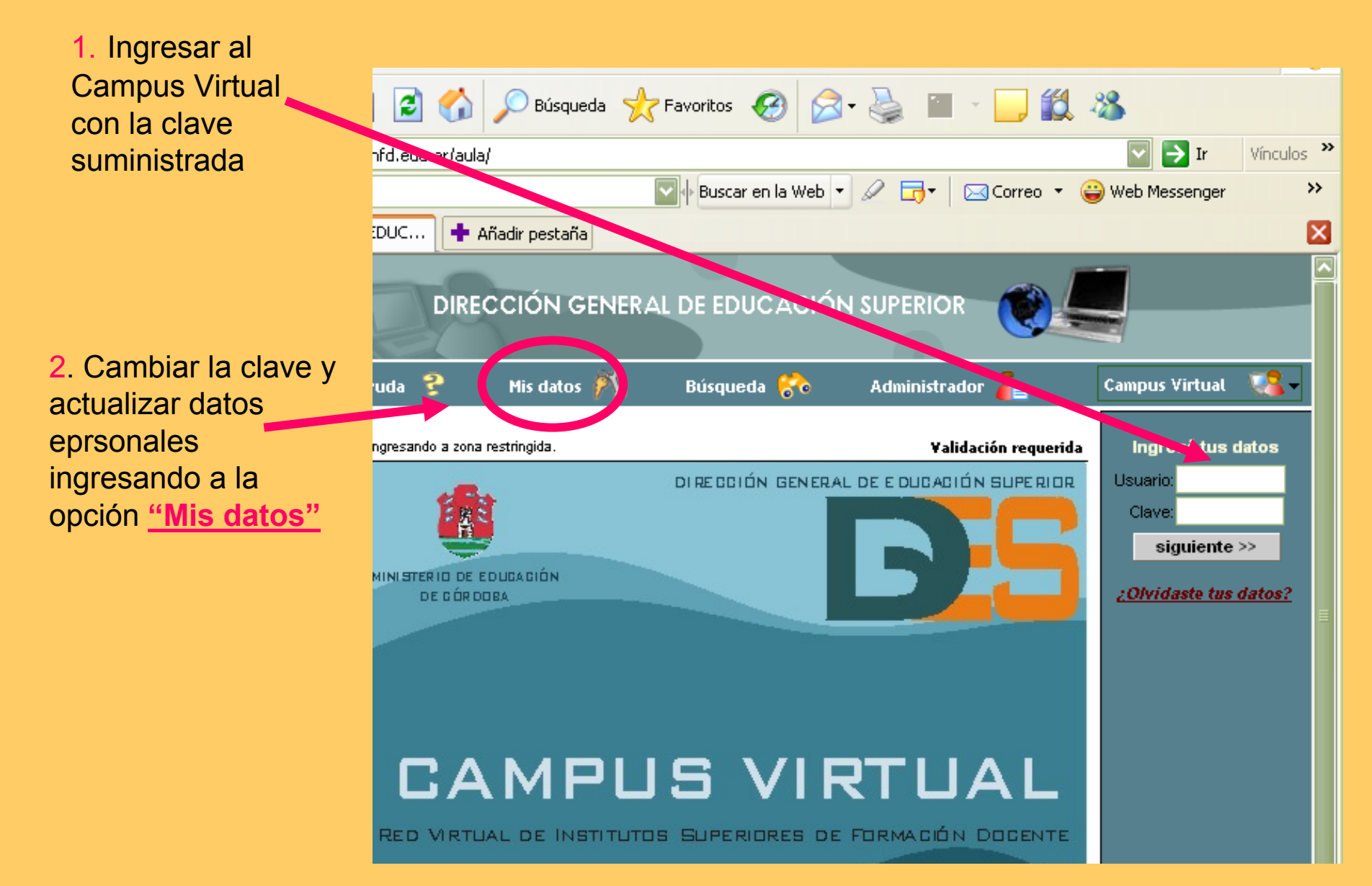

### **SELECCIÓN DEL GRUPO VIRTUAL**

Seleccionar el "espacio virtual" <sup>o</sup> grupo de trabajo.

Sólo visualizará los grupos en los que se encuentra suscripto/a. En este caso ponemos como ejemplo el grupo: **19-DC.Ed.Artística**

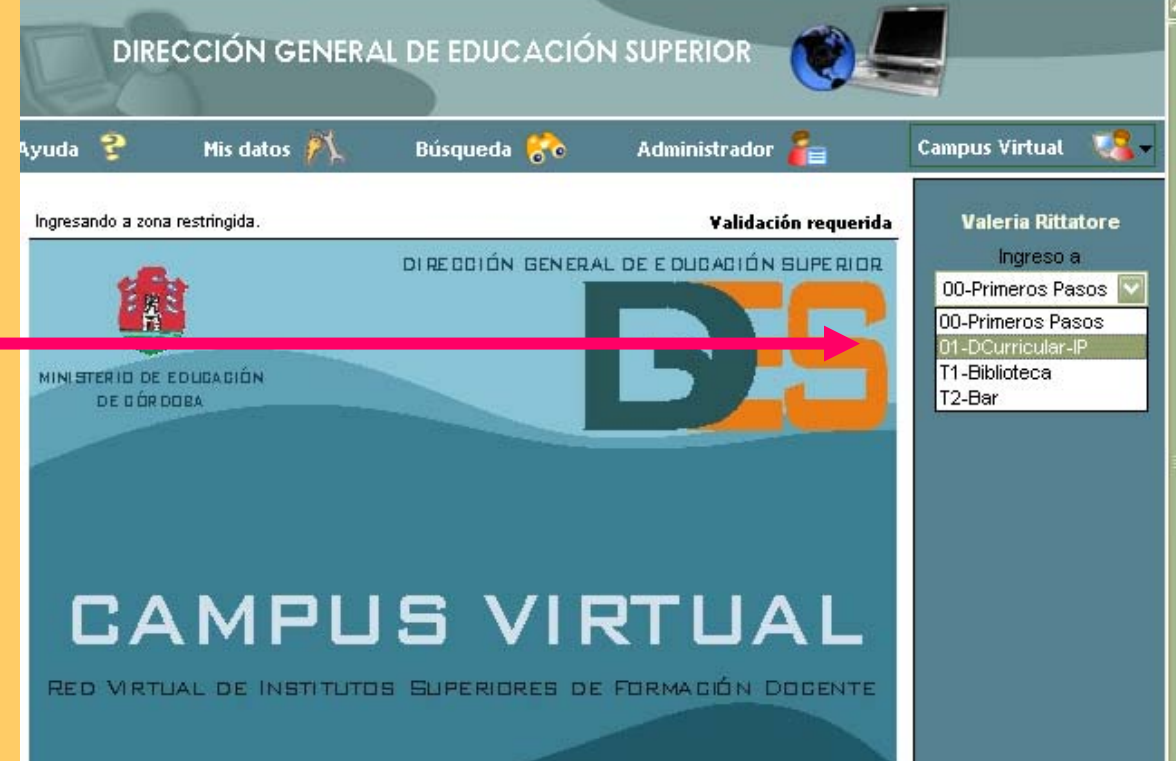

#### **Aspecto de la pantalla inicial de un Grupo Virtual**

#### **EJEMPLO: Grupo de Trabajo N°19 Diseño Curricular de Educación Artística**

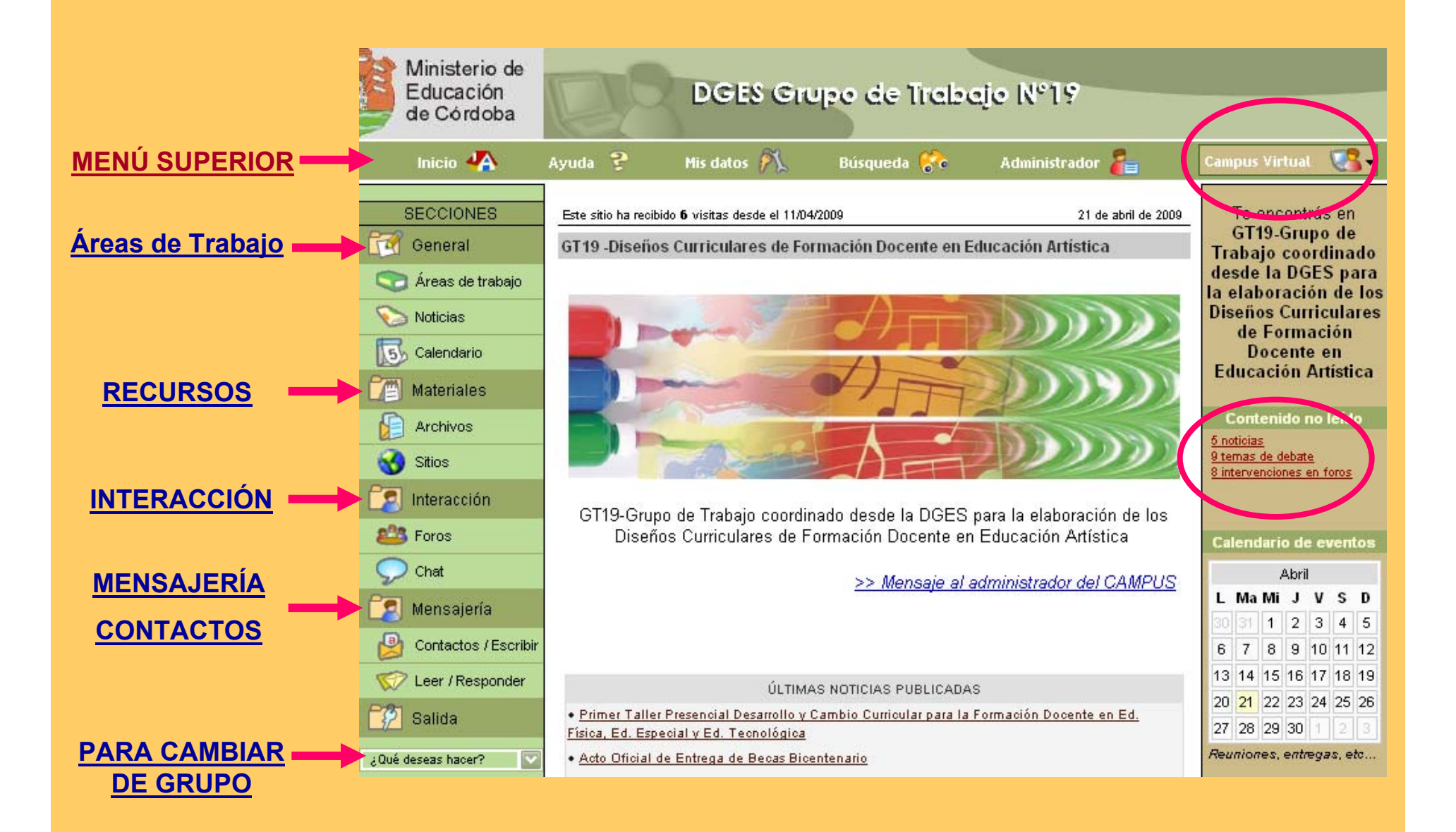

## **Sitio de la DGES http://dges.cba.infd.edu.ar/sitio**

# **CAMPUS VIRTUAL de la DGES http://dges.cba.infd.edu.ar/aula**

**Webmasters**

**Gabriel Cámara y Marcelo López virtualdges@gmail.com**

# **ORENTACIONES SOBRE HERRAMIENTAS BÁSICAS EN LOS GRUPOS VIRTUALES**

NOTA: Las herramientas disponibles, e incluso sus denominaciones pueden variar de un grupo a otro. Las siguientes placas muestran, a modo de ejemplo, algunos aspectos básicos de las herramientas más comunes. Se trata de un primer paso para familiarizarse con los grupos virtuales en el Campus de la DGES.

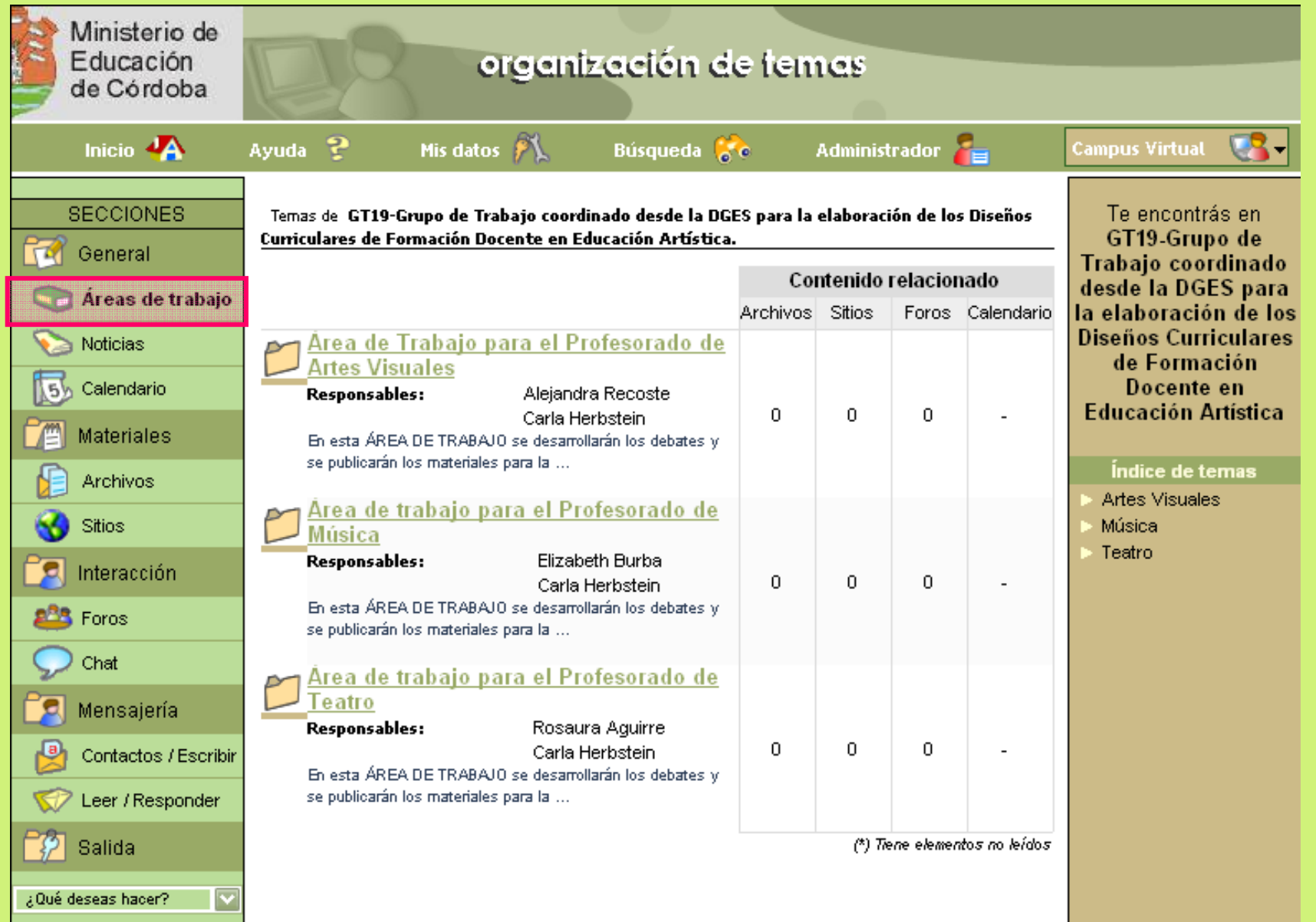

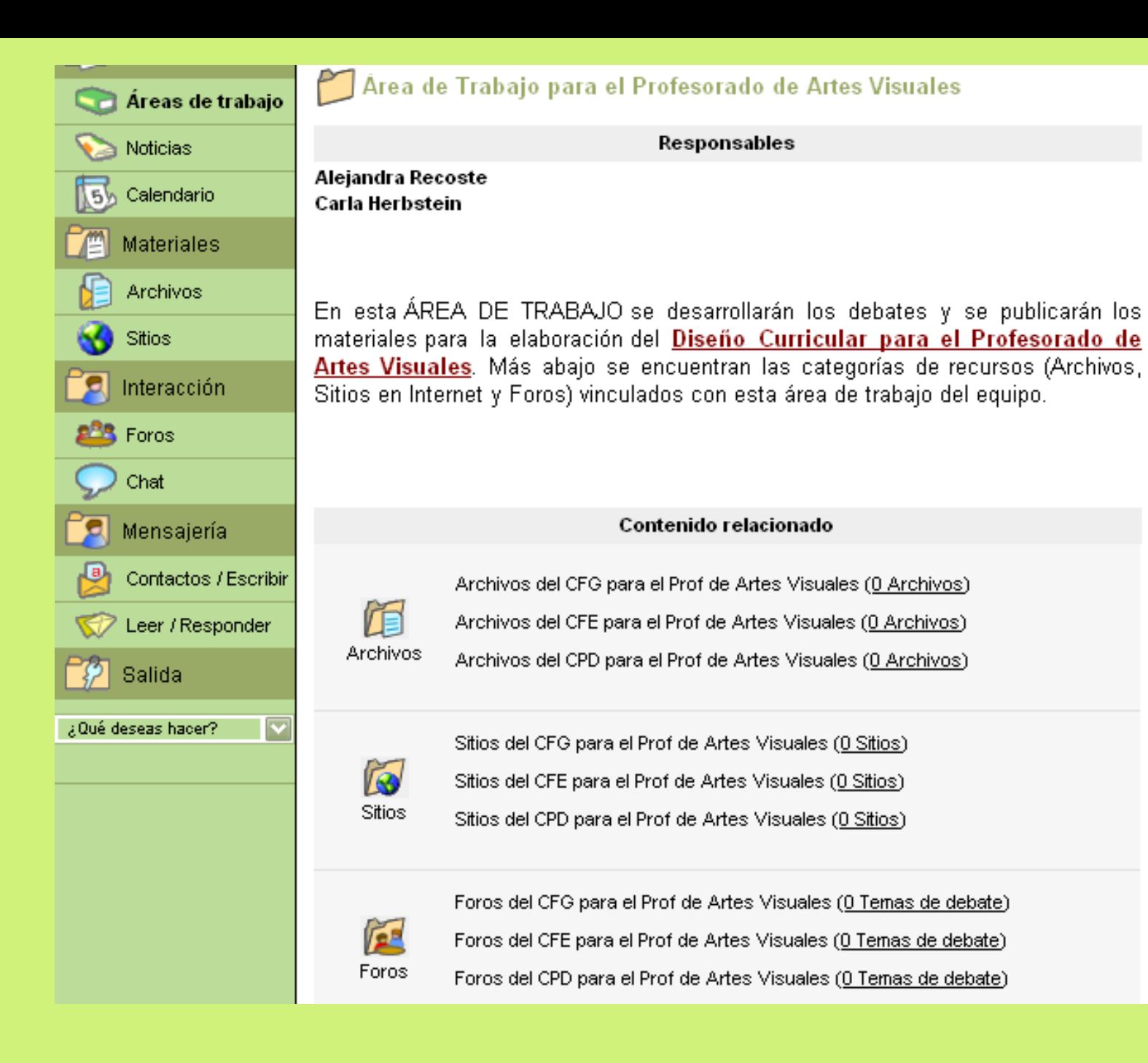

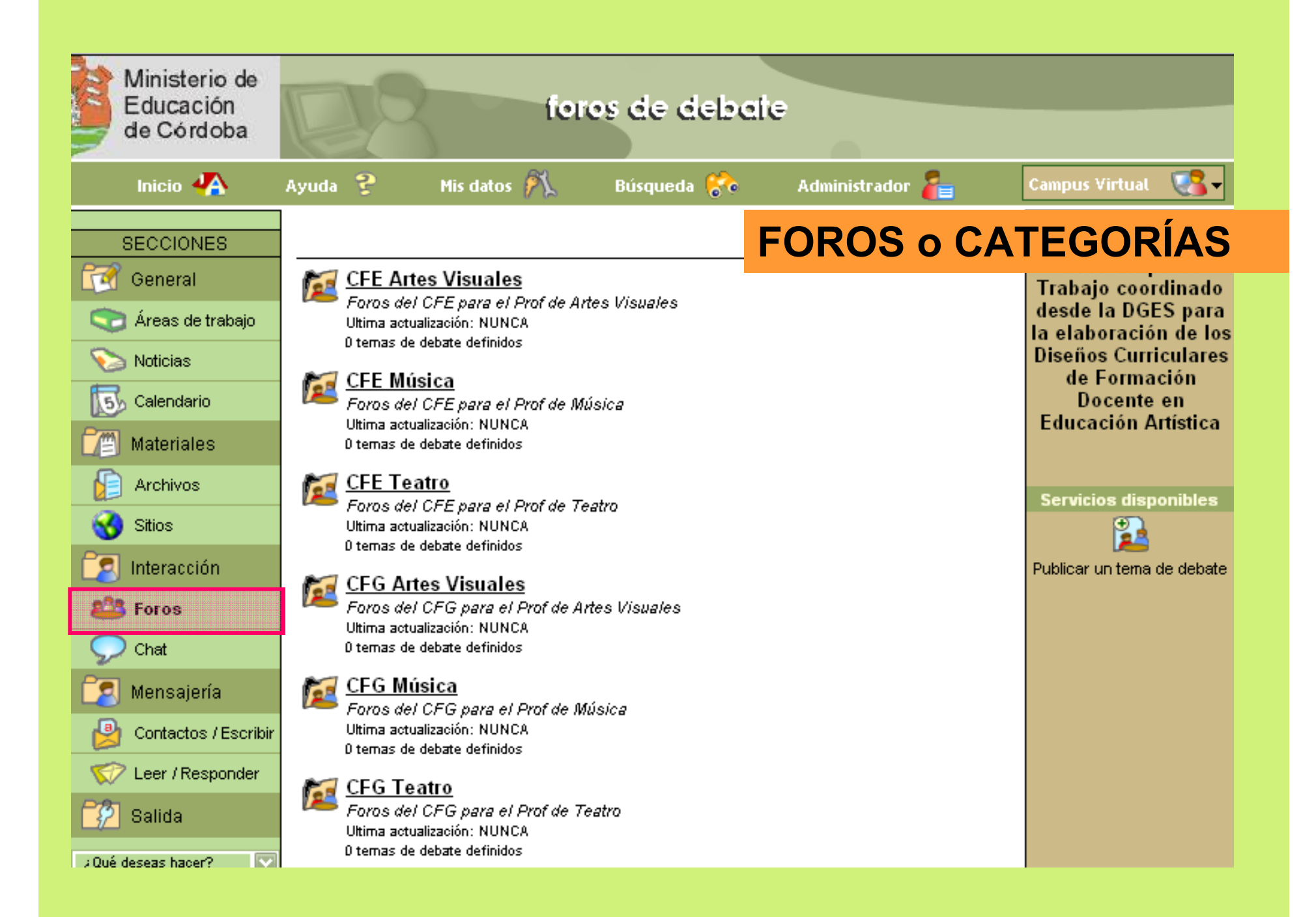

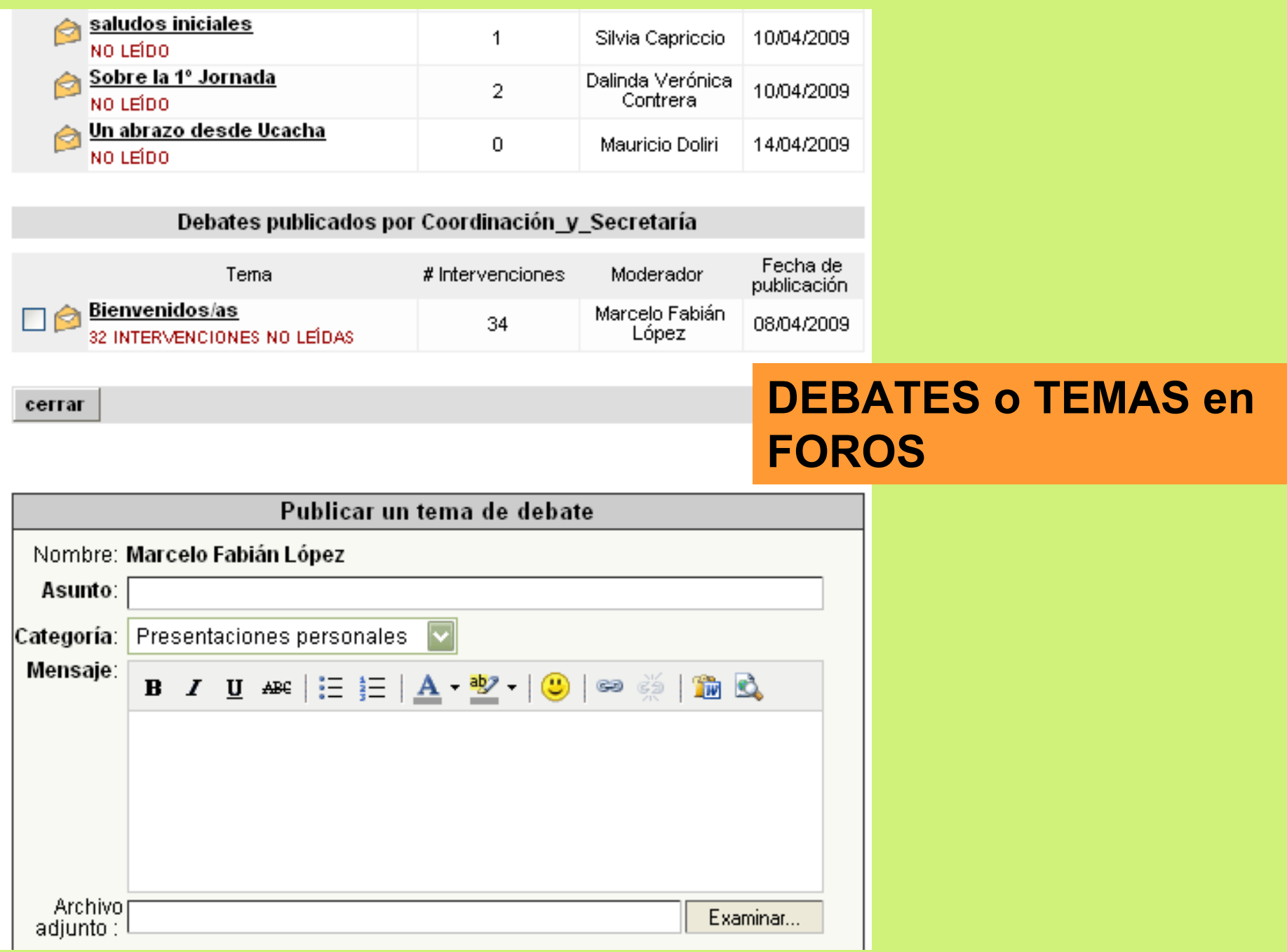

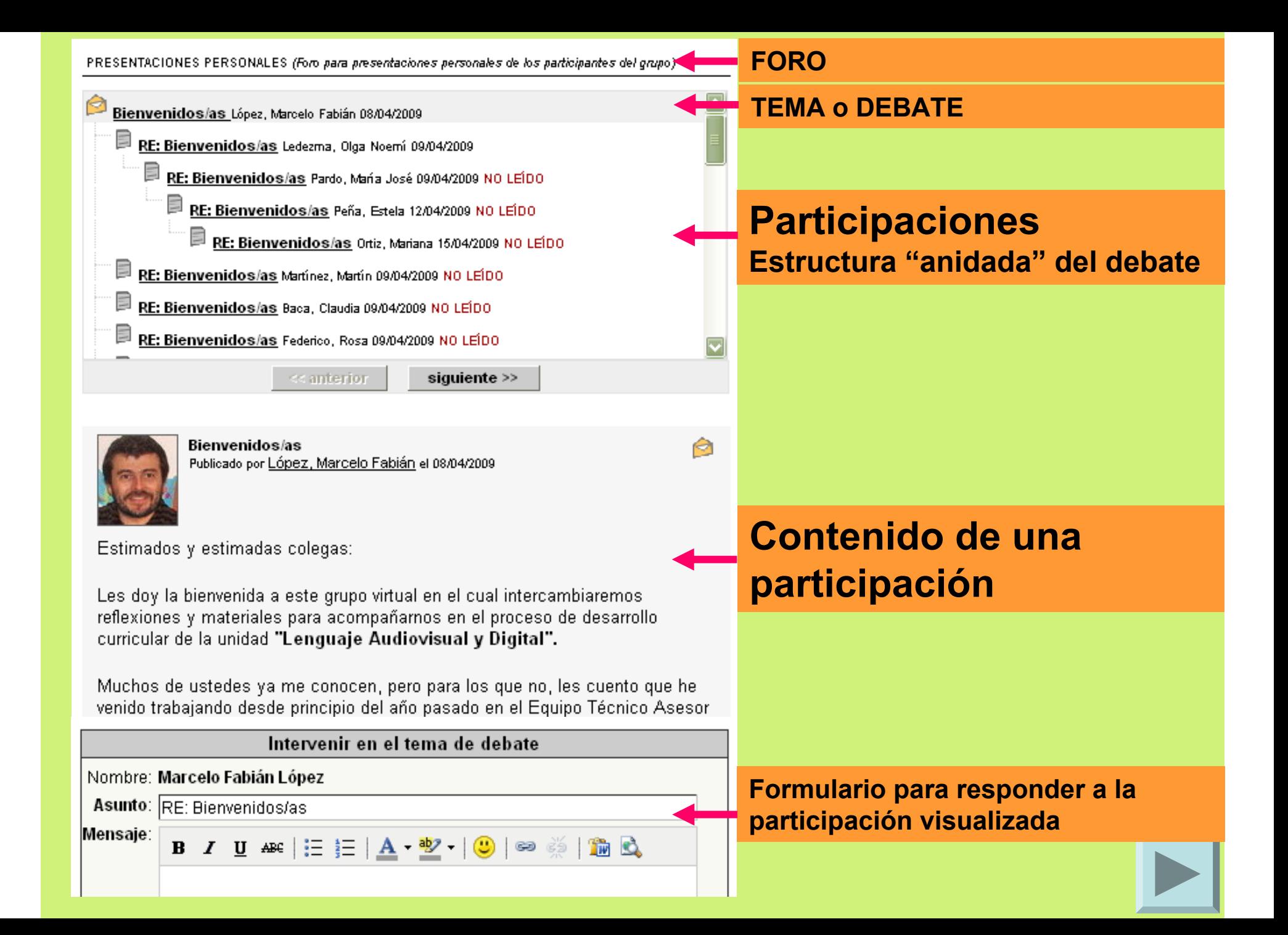

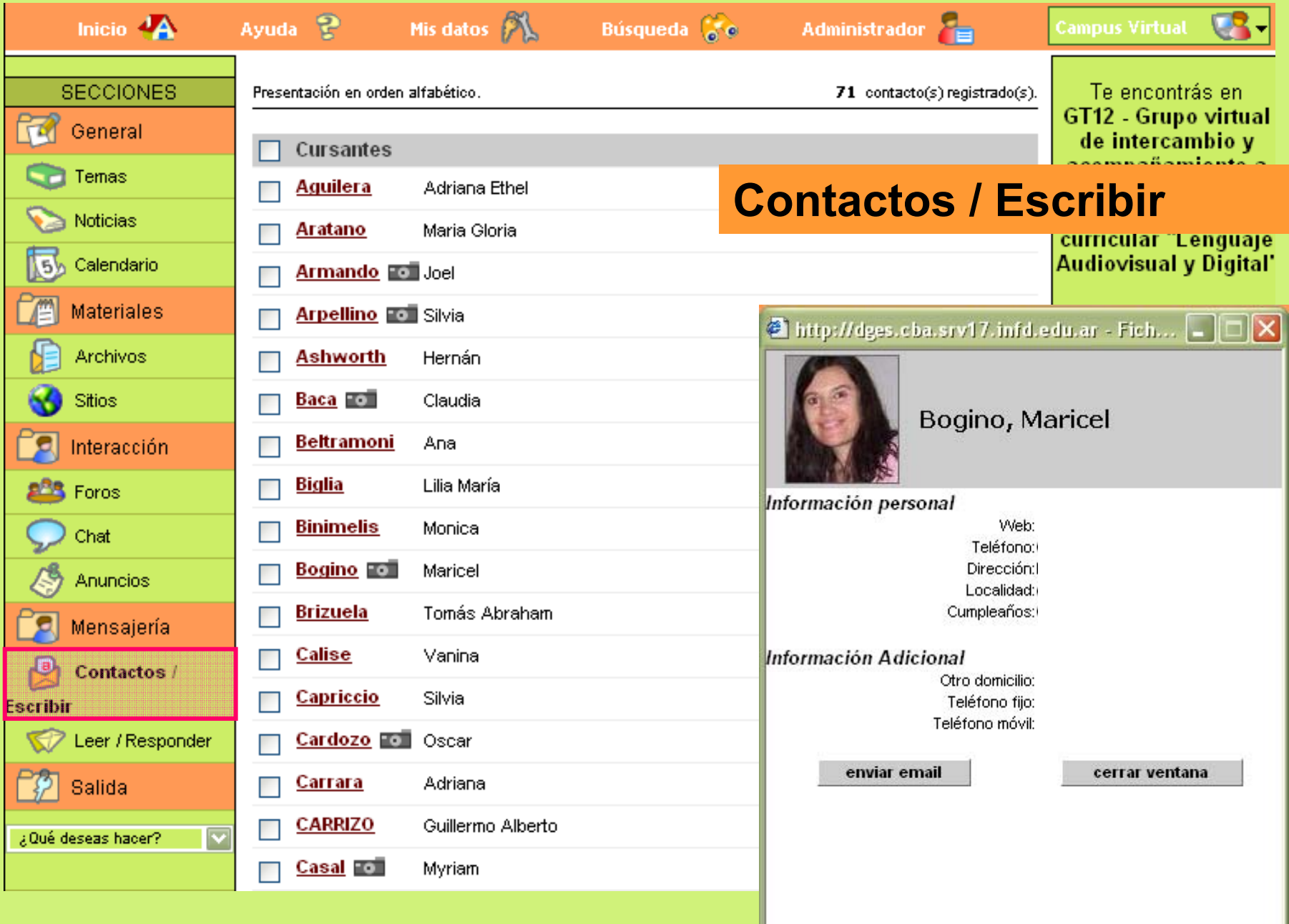

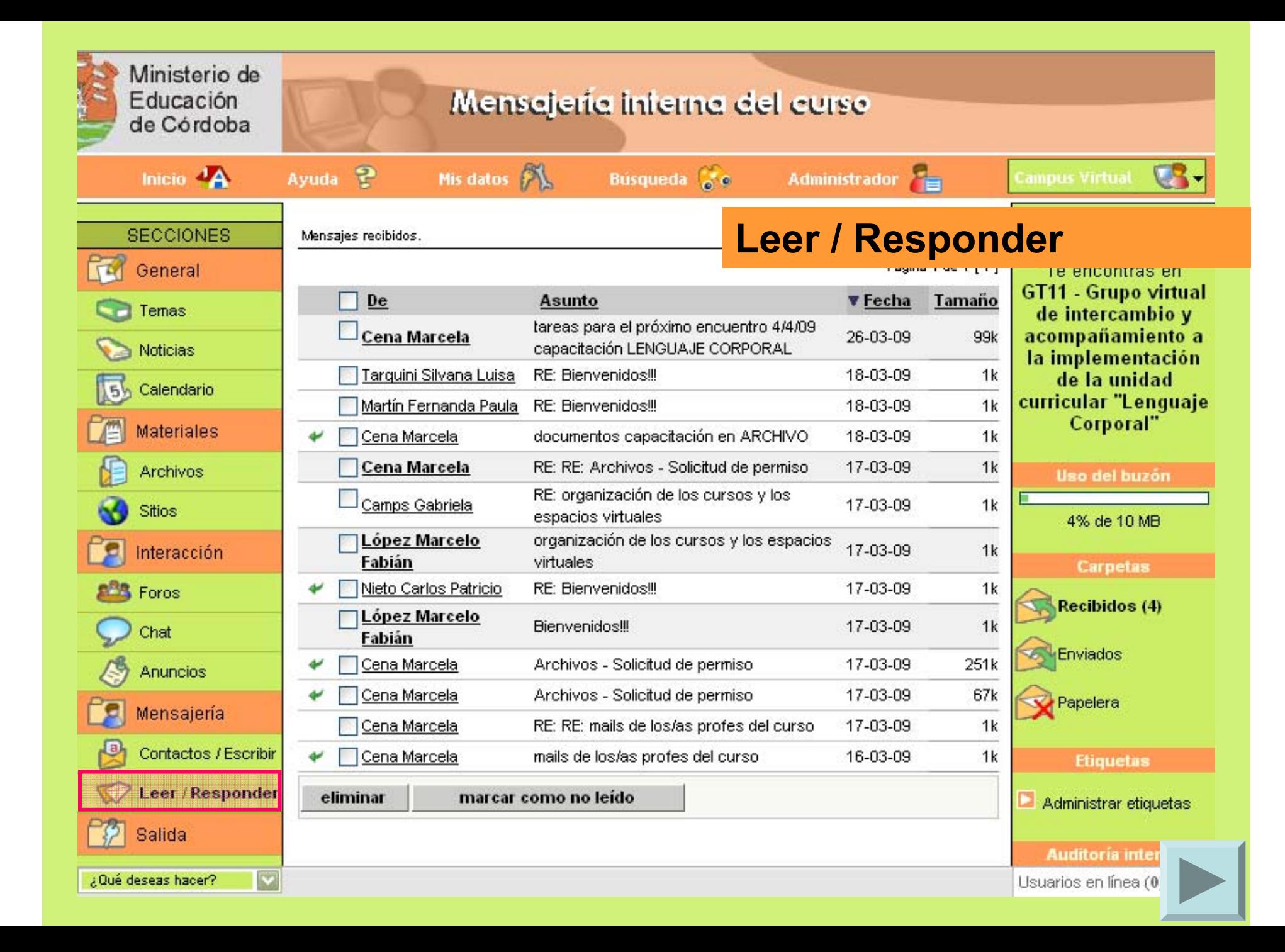

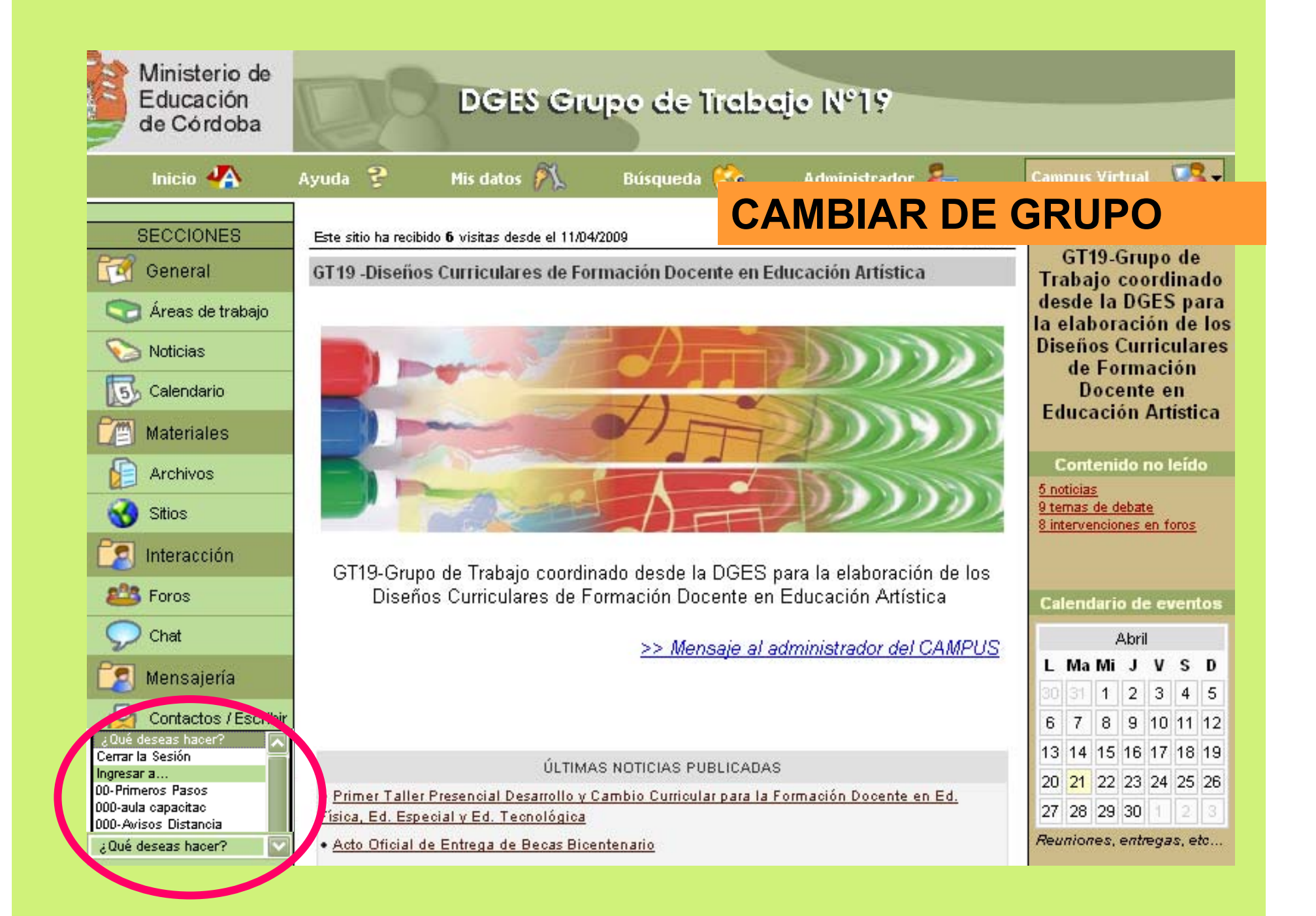

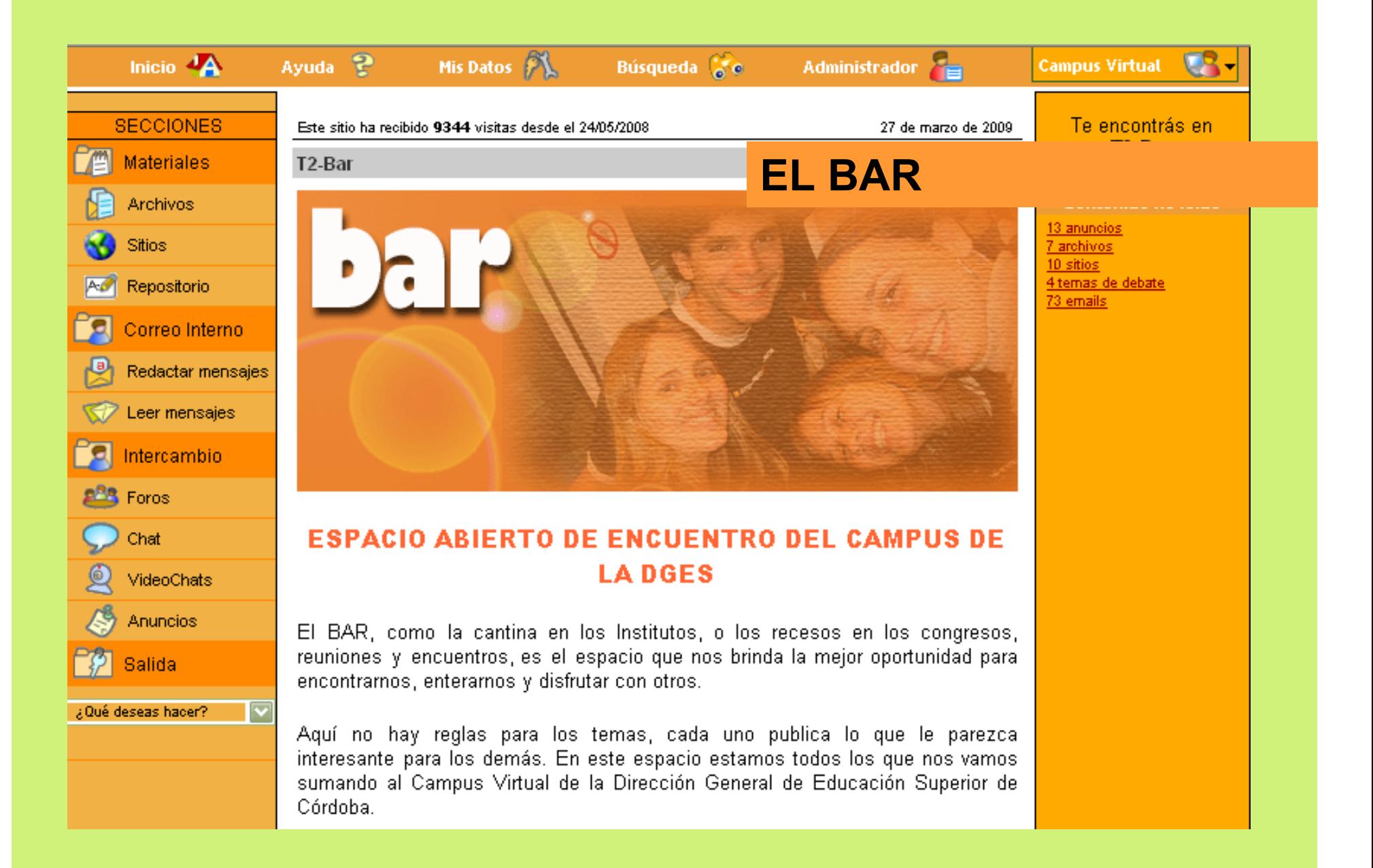

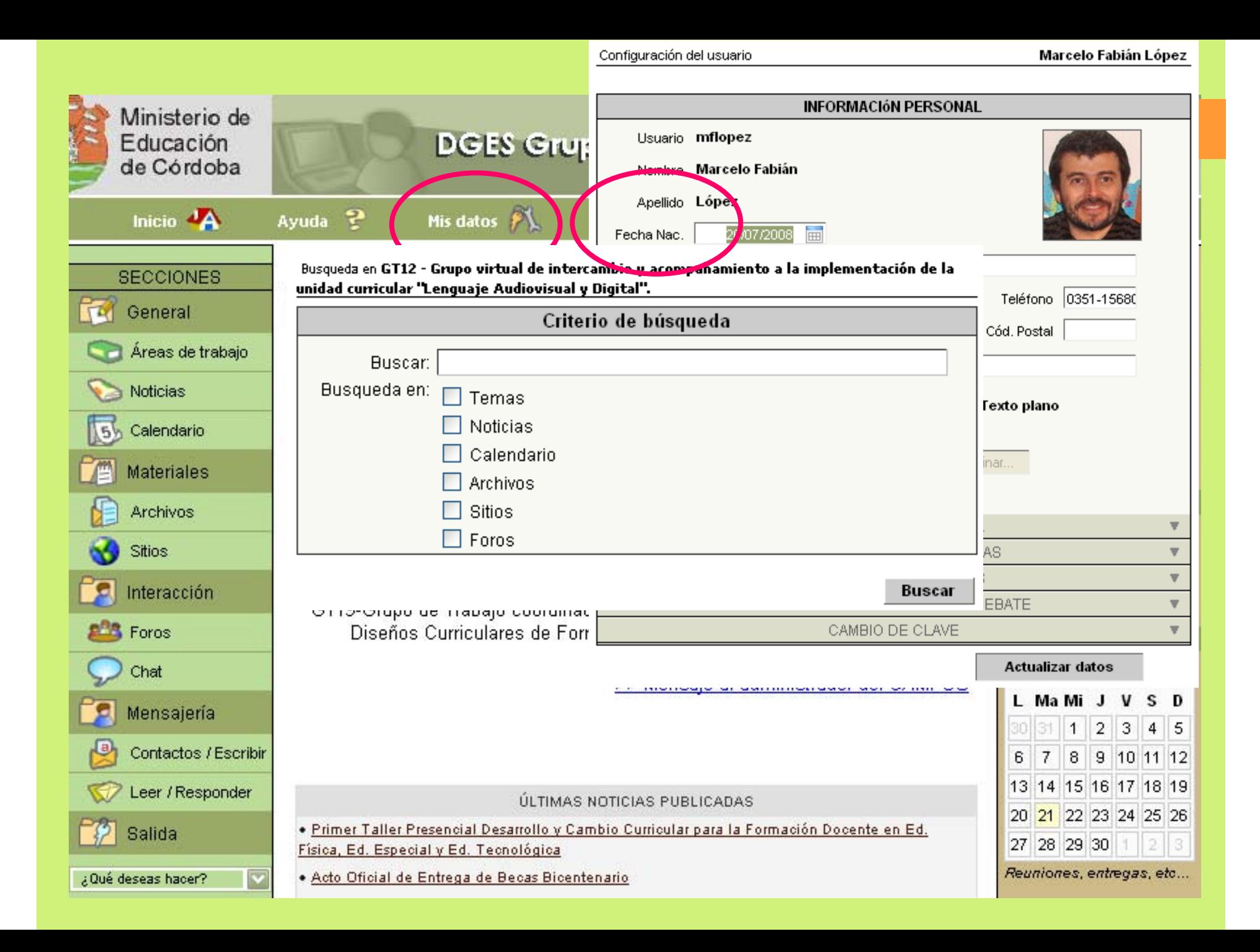

## **Sitio de la DGES http://dges.cba.infd.edu.ar/sitio**

# **CAMPUS VIRTUAL de la DGES http://dges.cba.infd.edu.ar/aula**

**Webmasters**

**Gabriel Cámara y Marcelo López virtualdges@gmail.com**